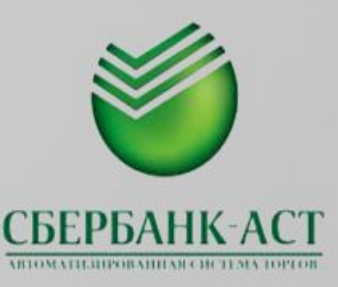

# **ПОРЯДОК ПРОХОЖДЕНИЯ РЕГИСТРАЦИИ ЗАКАЗЧИКОМ**

# *ПОЛУЧЕНИЕ ЭЦП*

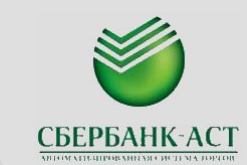

*Электронная цифровая подпись (ЭЦП)* – реквизит электронного документа, предназначенный для защиты данного электронного документа от подделки, и позволяющий идентифицировать владельца сертификата ключа подписи, а также установить отсутствие искажения информации в электронном документе;

В соответствии с Регламентом по организации выдачи пользователям общероссийского официального сайта сертификатов ключей электронных цифровых подписей организации, обладающие полномочиями в сфере размещения заказов обращаются за получением сертификатов ключей ЭЦП в орган Федерального казначейства по месту нахождения.

Федеральное казначейство осуществляет:

- прием и контроль комплекта документов, установленного для каждого типа организаций, а также подтверждение полномочий организаций на осуществление определенных функций в рамках размещения заказа у вышестоящей организации;
- выдачу уполномоченным лицам организаций сертификатов ключей ЭЦП ООС;
- размещение информации об организации на общероссийском официальном сайте.

# *ПОЛУЧЕНИЕ ЭЦП*

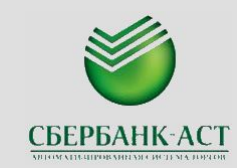

- Для регистрации и получения Сертификатов Пользователю необходимо представить следующие документы:
- •копию Протокола;
- •заверенную копию приказа Организации о назначении Пользователей, подтверждающего право ЭЦП Пользователя;
- •запрос на съемном носителе информации (дискета или др.); •заявку;
- •документ, удостоверяющий личность Пользователя или его доверенного лица;
- •доверенность соискателя Сертификата (в случае регистрации Пользователя по доверенности).

#### **Основные сведения, содержащиеся в ЭЦП Заказчика:**

1. ФИО владельца;

- Учетный номер, присвоенный Сведениям об организации при регистрации в органе ФК;
- 3.наименование организации;
- ИНН, КПП;
- 5. полномочия в сфере размещения заказов;

**У ОДНОГО ПОЛЬЗОВАТЕЛЯ В СЕРТИФИКАТЕ ЭЦП МОЖЕТ БЫТЬ УКАЗАНО НЕСКОЛЬКО ПРАВ!!!**

- 1. Все документы при проведении электронных аукционов представляются в электронном виде и подписываются электронной цифровой подписью (ЭЦП).
- 2. Электронный документ, подписанный ЭЦП, имеет такую же юридическую силу, как и подписанные собственноручно документ на бумажном носителе, и влечет предусмотренные для данного документа правовые последствия.
- 3. Срок действия любого сертификата ЭЦП 12 месяцев с даты выдачи.

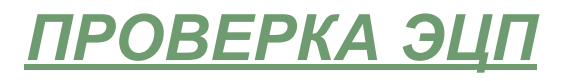

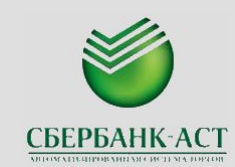

- 1. Необходимо получить сертификат электронной цифровой подписи (ЭЦП);
- 2. После получения ЭЦП, или если ЭЦП уже есть необходимо проверить корректность ее работы на сайте:
	- В разделе «Главная» стартовой страницы http://www.sberbank-ast.ru, в выпадающем меню есть пункт «Проверка ЭЦП».

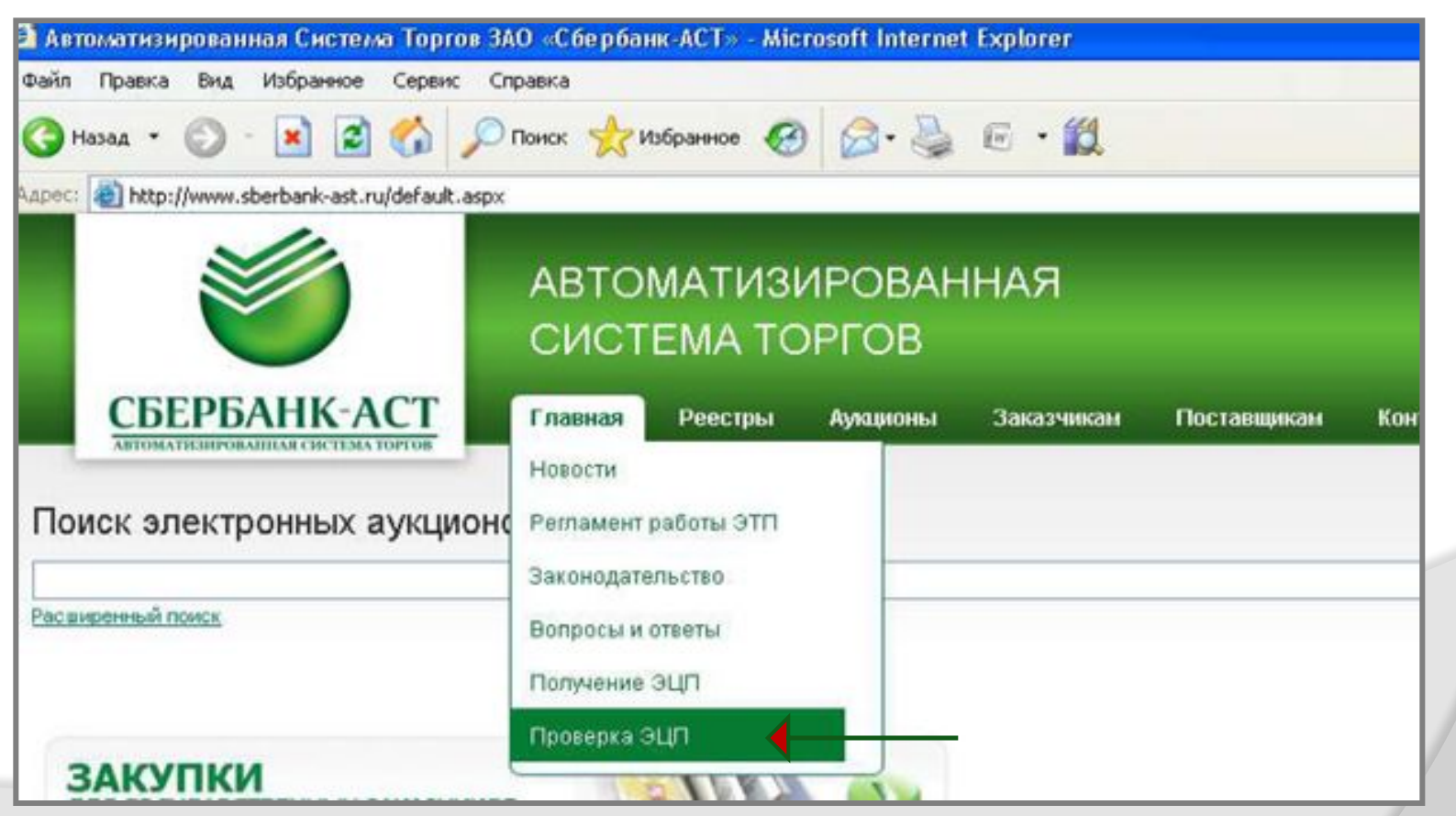

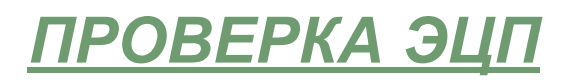

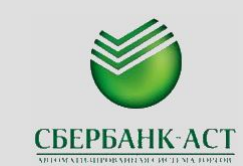

3. При корректной настройке ЭЦП и браузера, после обновления страницы появится сообщение о том, что браузер настроен корректно.

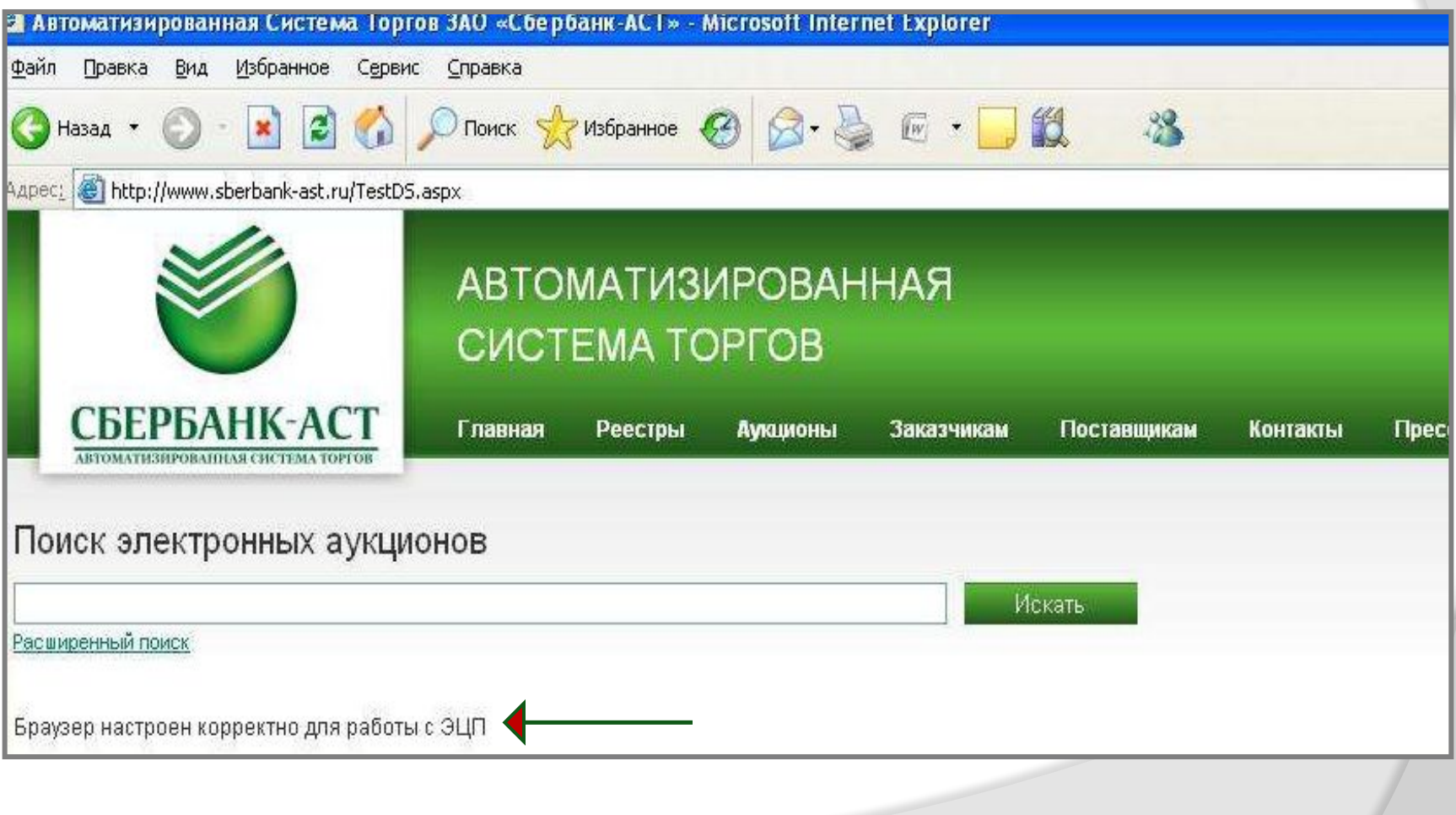

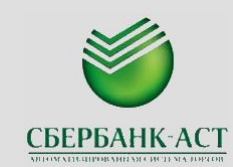

- 1. При наличии проверенного действующего сертификата ЭЦП необходимо подать заявление на регистрацию.
- 2. При наведении курсора мыши на закладку Заказчикам вверху стартовой страницы, появляется выпадающее меню, в котором необходимо выбрать пункт «Заявка на регистрацию».

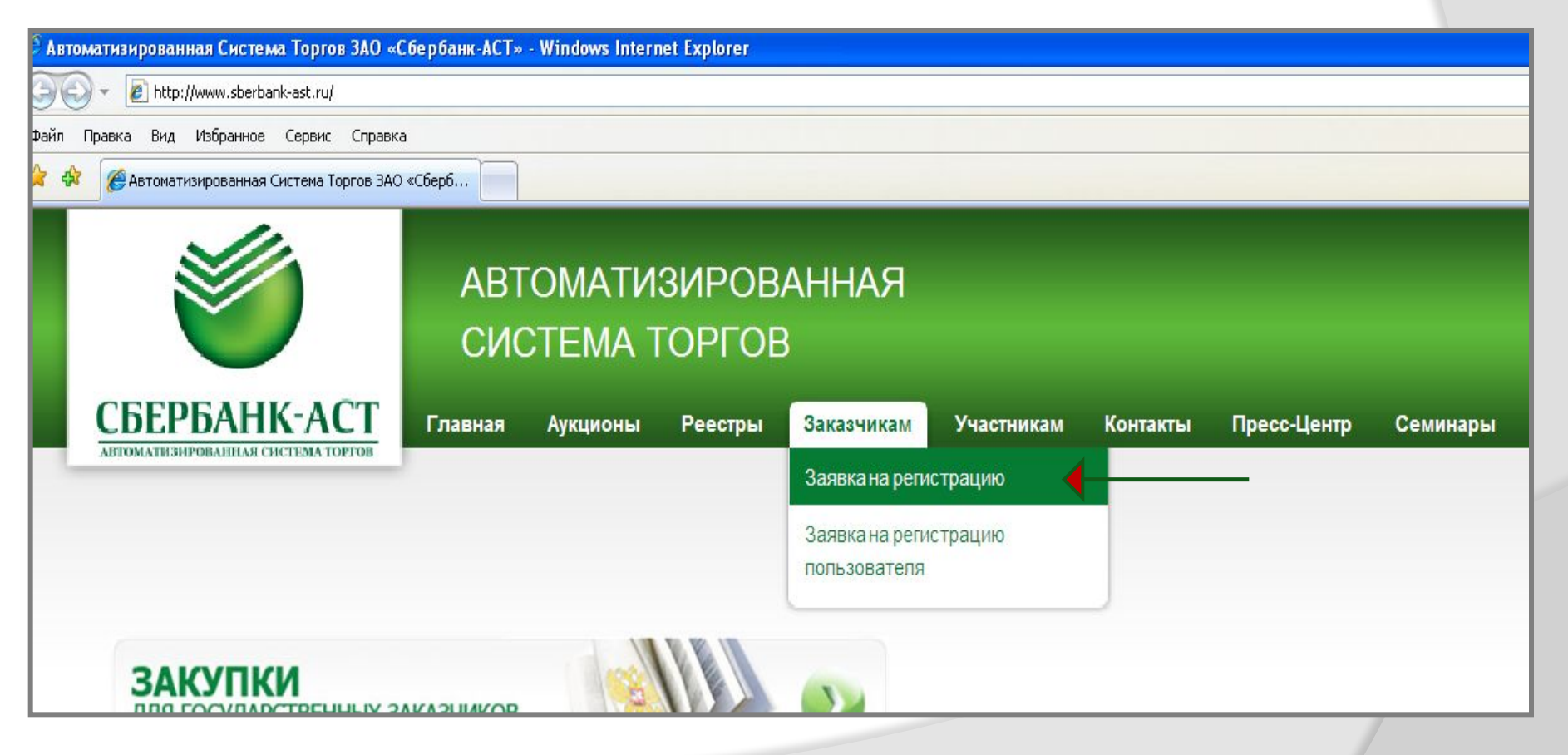

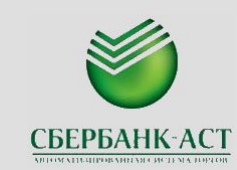

Далее необходимо заполнить все поля формы. Поля, отмеченные **красной звездочкой**, обязательны для заполнения.

Заявление на регистрацию состоит из стандартных 8 разделов:

*Раздел «Заявление заказчика» заполняется автоматически и не подлежит изменению.* Содержит в себе текст заявления на регистрацию и текст заявления о присоединении к Регламенту системы.

#### *Раздел «Основные сведения» содержит в себе основную информацию об организации.*

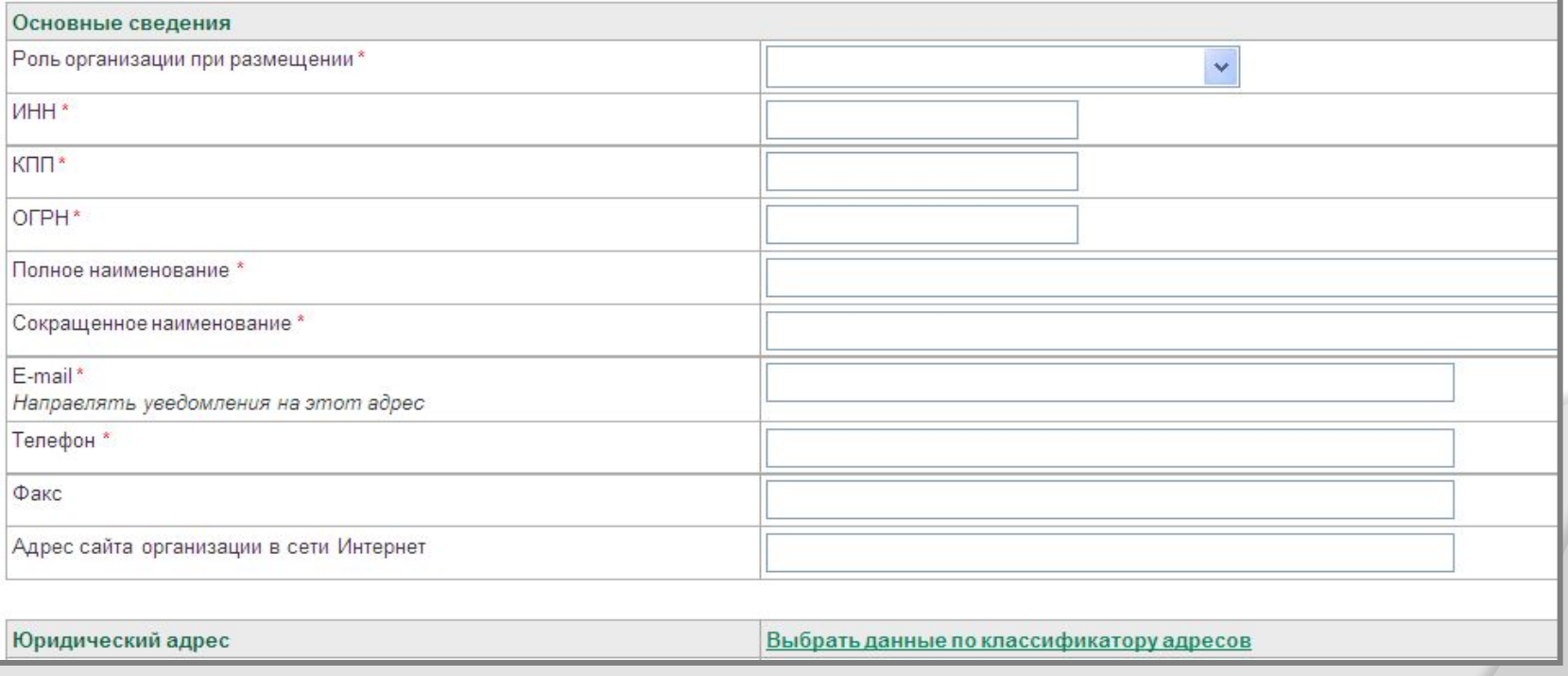

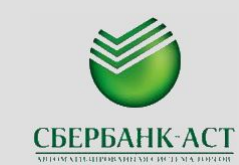

*Раздел «Юридический адрес»* - при заполнении данного раздела (рис 5) юридический адрес организации необходимо выбрать из соответствующего классификатора. Классификатор открывается путем клика левой кнопки мыши при наведении курсора на выделенную зеленым цветом подчеркнутую надпись «Выбрать данные по классификатору адресов».

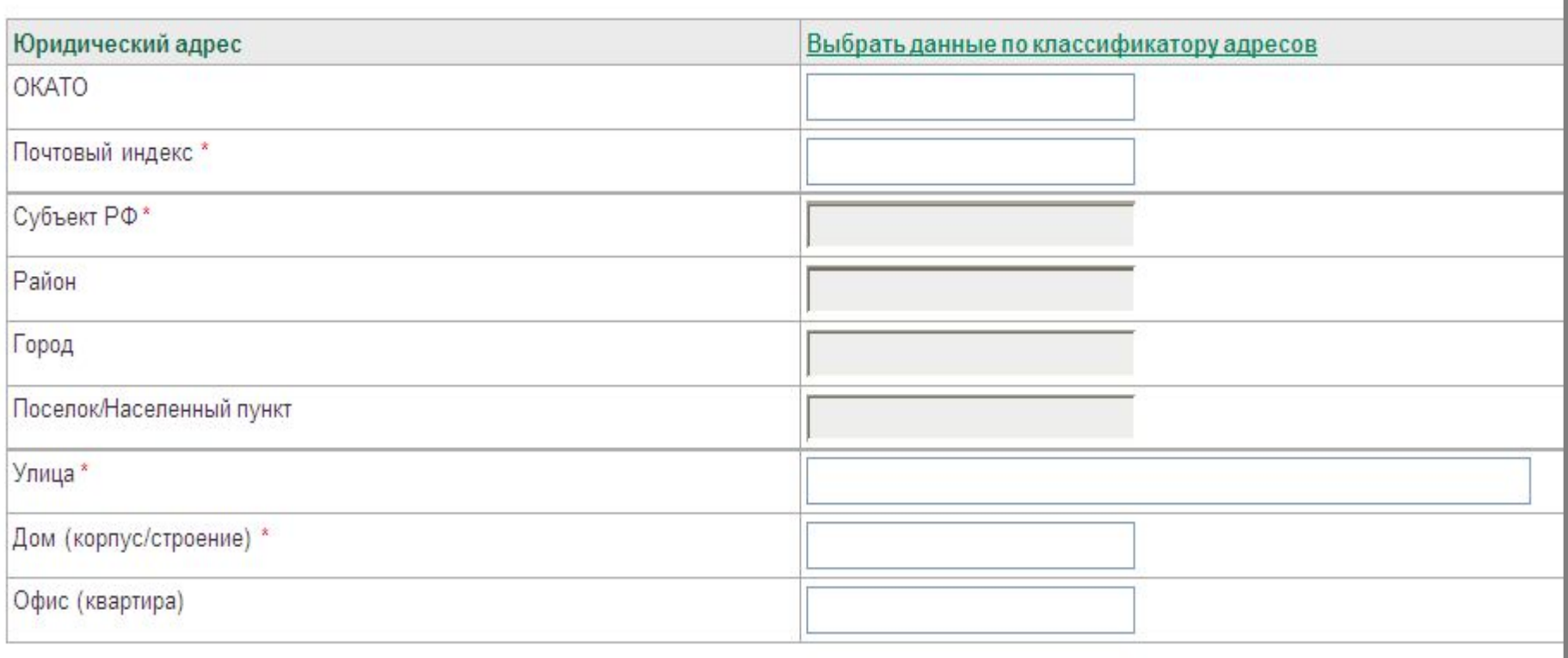

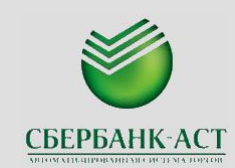

После выбора субъекта РФ, в котором организация прошла юридическую регистрацию, свой выбор можно подтвердить двумя способами:

- 1. кликом кнопки мыши на подсвеченную зеленым цветом кнопку «Выбрать» под списком субъектов РФ. В этом случае классификатор по нисходящей предложит выбор района, поселка/населенного пункта. После завершения выбора населенного пункта выбор подтверждается кликом на подсвеченную зеленым цветом кнопку «Ок». При этом автоматически происходит заполнение индекса, субъекта РФ, района, города или поселка/населенного пункта.
- 2. кликом кнопки мыши на подсвеченную зеленым цветом кнопку «Ок». В этом случае поля Район, город или поселок/населенный пункт остаются пустыми и не подлежат редактированию. Наименование улицы и номера дома (корпуса/строения) в любом случае производится вручную.

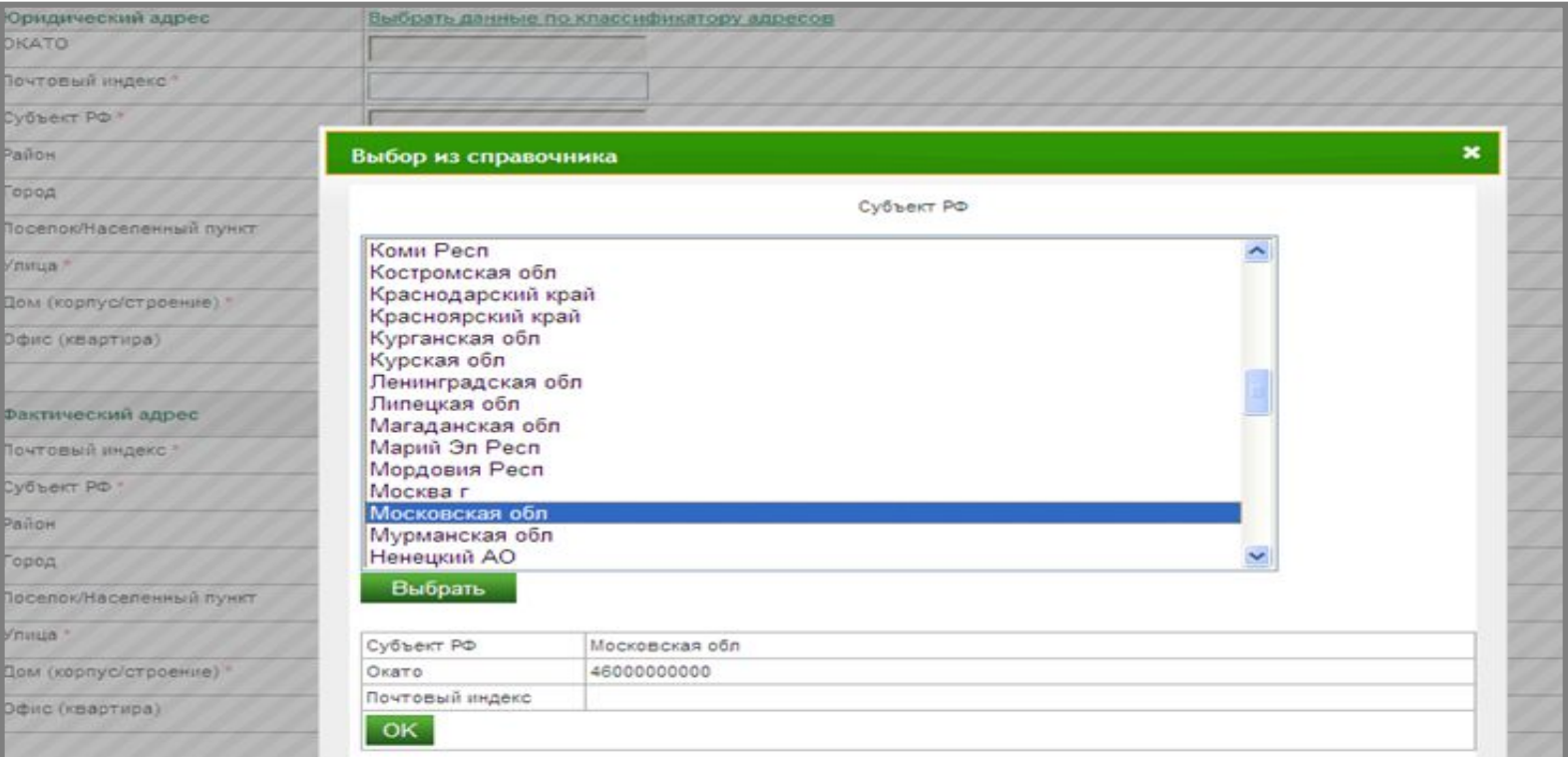

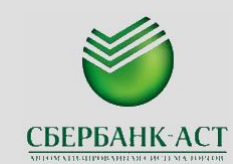

#### *Раздел «Фактический адрес» (рис 7) может быть заполнен двумя способами:*

1. Если фактический адрес совпадает с юридическим – поля раздела можно заполнить автоматически, путем клика кнопки мыши на выделенную зеленым цветом подчеркнутую надпись «Совпадает с юридическим».

2. Если фактический адрес отличен от юридического- заполнение раздела происходит аналогично заполнению раздела «юридический адрес».

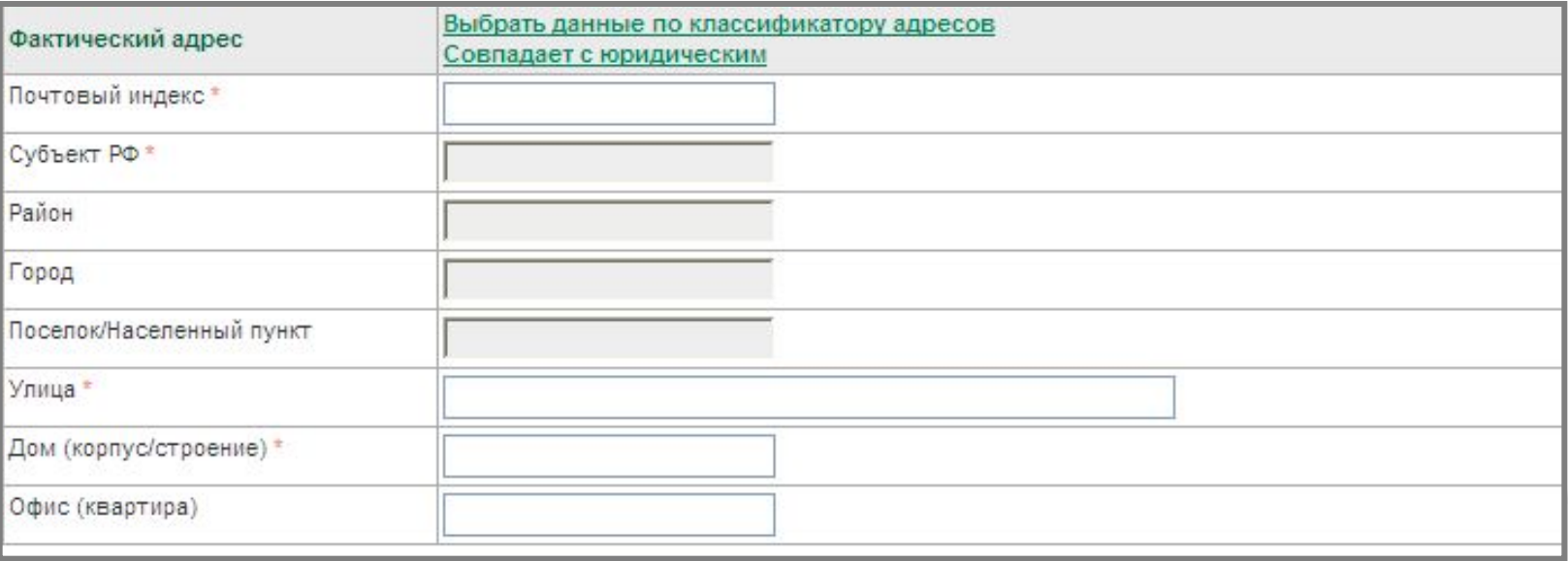

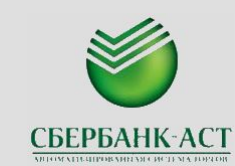

*Раздел «Банковские реквизиты»* - заполняется путем внесения необходимой информации в соответствующие строки.

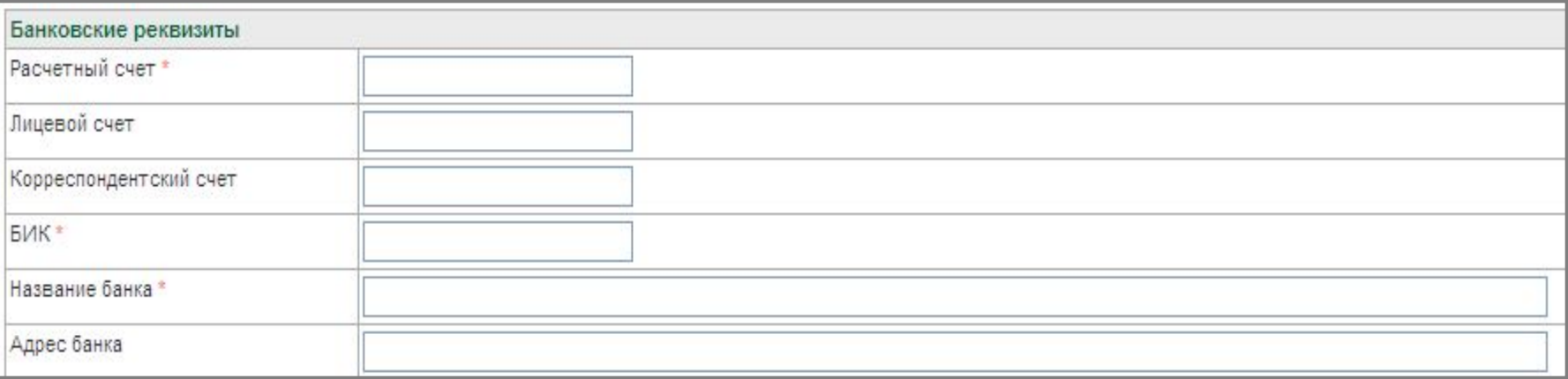

*Раздел «Сведения о лице, подписавшем заявку»* - заполняется путем внесения необходимой информации в соответствующие строки .

*Раздел «Идентификационные данные контактного лица» -* заполняется путем внесения необходимой информации в соответствующие строки .

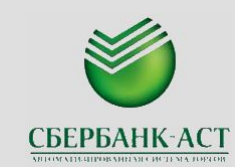

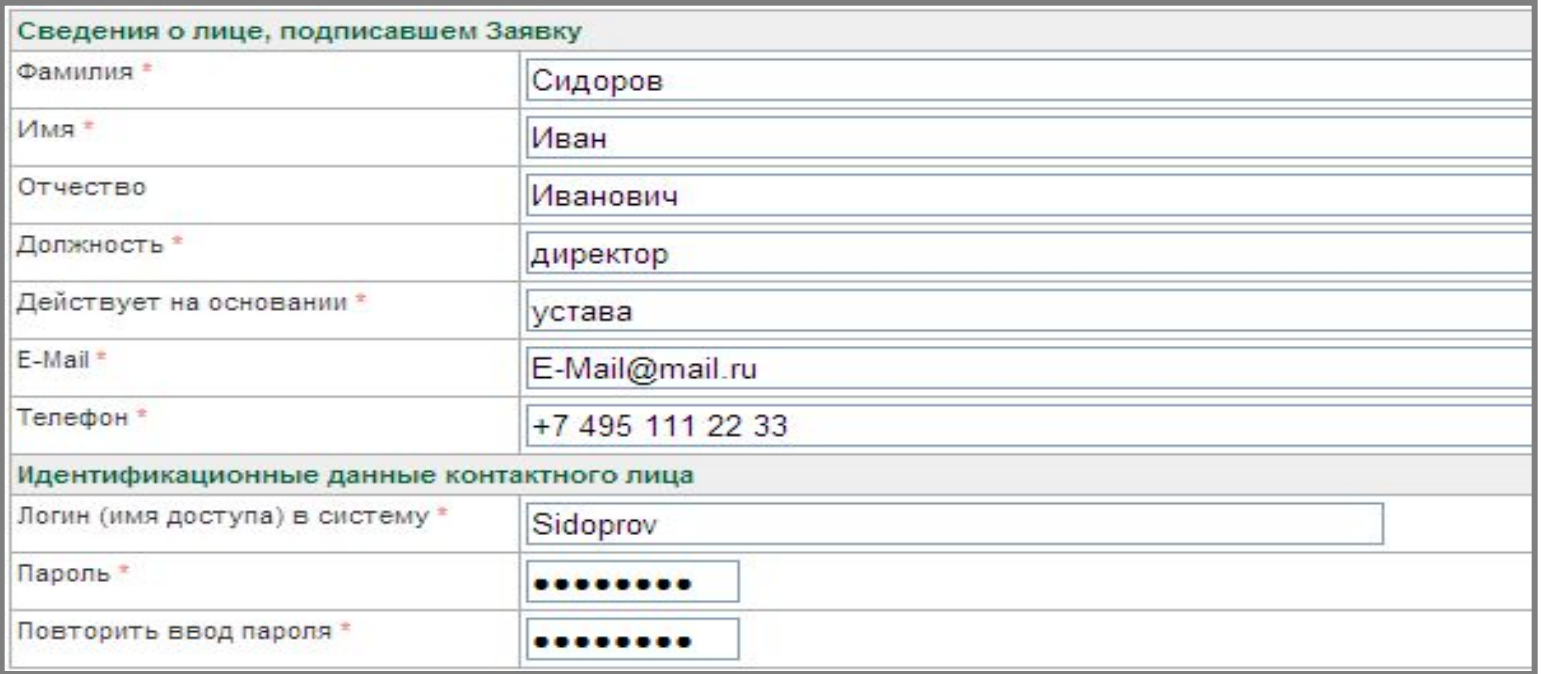

*! Обязательно запомните введенный при регистрации логин и пароль! Обратите внимание на регистр букв (большие или маленькие), язык ввода информации (особое внимание указанному моменту необходимо уделить в том случае, если на компьютере, с которого осуществляется ввод информации, имеется возможность автоматической смены языка.*

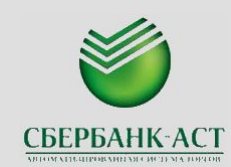

После заполнения анкеты по разделам, следует прикрепить ряд документов, их список приведен ниже раздела Идентификационных данных контактного лица. Каждый прилагаемый документ первоначально подписывается отдельно в соответствующей строке.

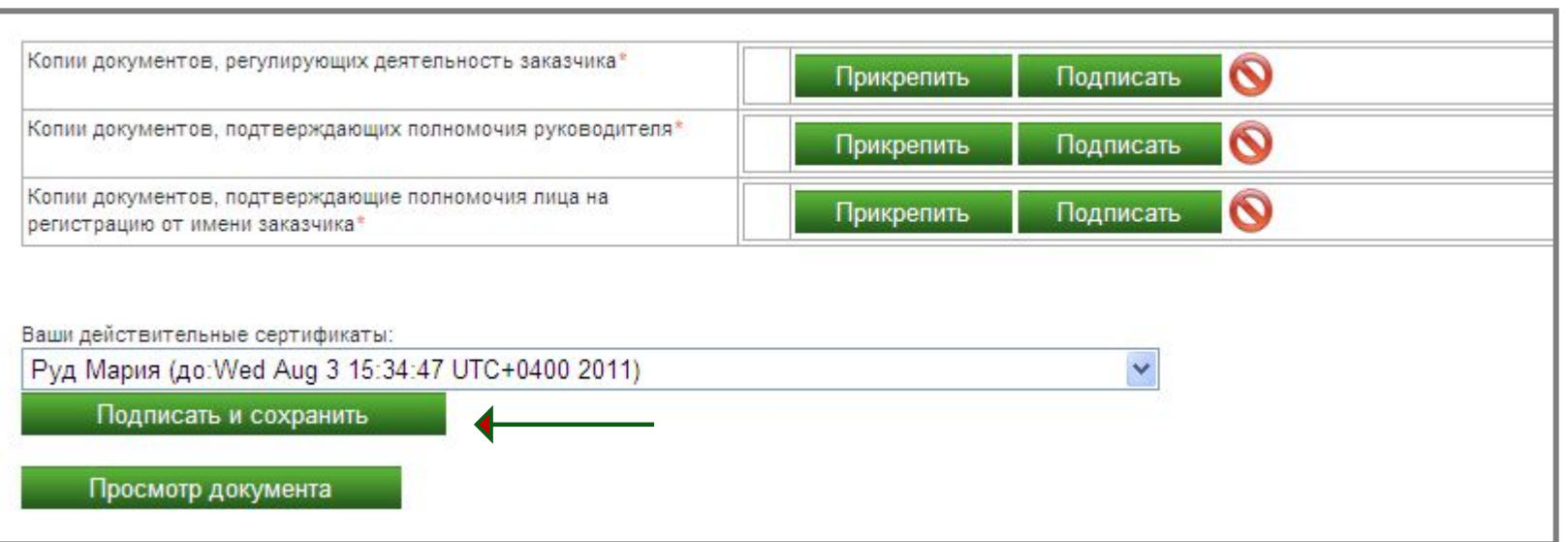

Если все поля заявления, отмеченные красной звездочкой, заполнены, система не выдала никаких ошибок при заполнении полей заявления, то заполненное заявление можно сохранить и направить на Площадку для рассмотрения. Для направления заявления его необходимо подписать ЭЦП. Для этого необходимо нажать на кнопку «**Подписать и сохранить»**.

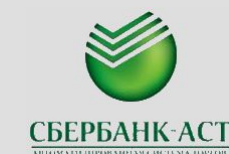

После отправки заявки на регистрацию на e-mail, указанный в «Основных сведениях» придет сообщение с кодом подтверждения e-mail адреса и инструкцией по действиям. **Только после подтверждения e-mail адреса анкета поступит на рассмотрения Оператору площадки.** Сообщение будет иметь следующий вид «Вами сформирована заявка на Регистрацию Заказчика на Электронной Площадке ЗАО Сбербанк - АСТ. Для направления заявки оператору на рассмотрение, необходимо подтвердить E-mail перейдя по адресу www.sberbankast.ru/tradezone/Confirm/ConfirmEmail.aspx, войти в личный кабинет под указанным при регистрации логином и ввести код активации: XXXXXXXXXX». Код активации будет уникален.

Порядок действий:

1. Необходимо зайти на Площадку в личный кабинет под указанным при регистрации логином и паролем, далее выбрать раздел «Подтверждение» - «Подтвердить email», ввести код активации, выбрать необходимый сертификат ЭЦП, подписать и сохранить подтверждение адреса почты. Для этого необходимо нажать на кнопку «**Подписать и сохранить».**

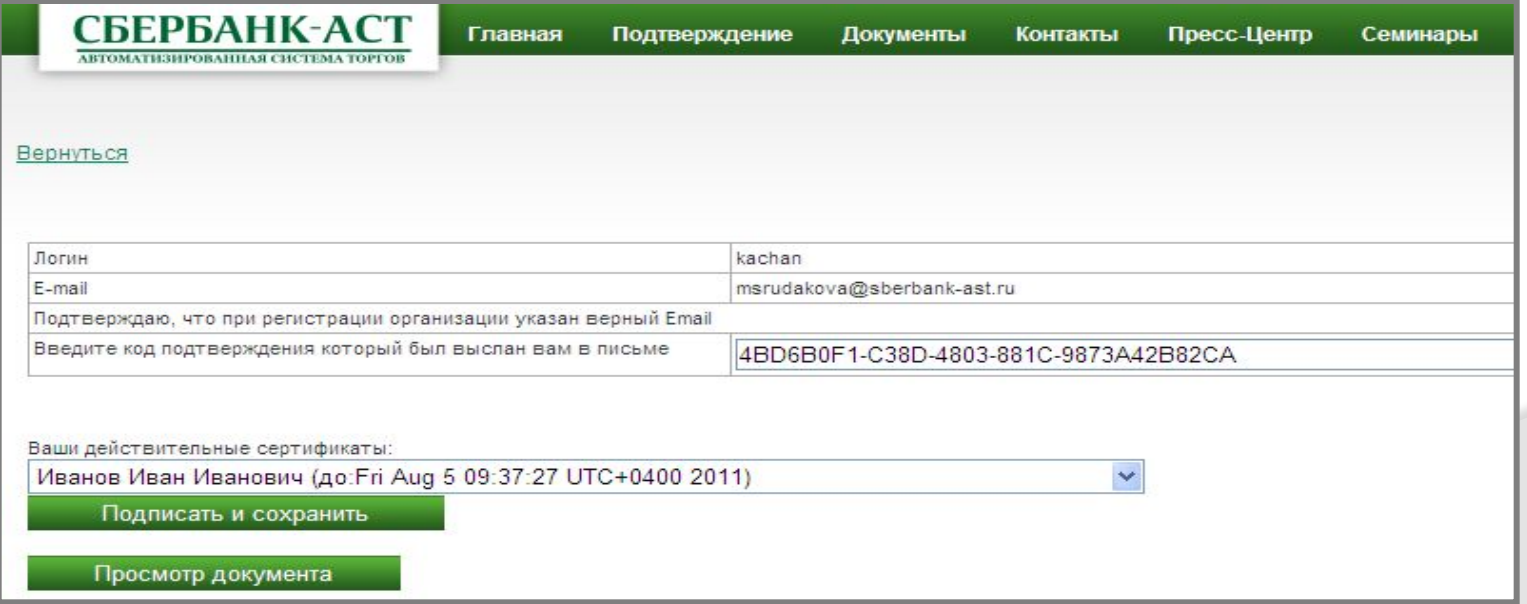

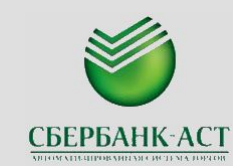

После корректного ввода кода активации и подписания документа страница примет вид:

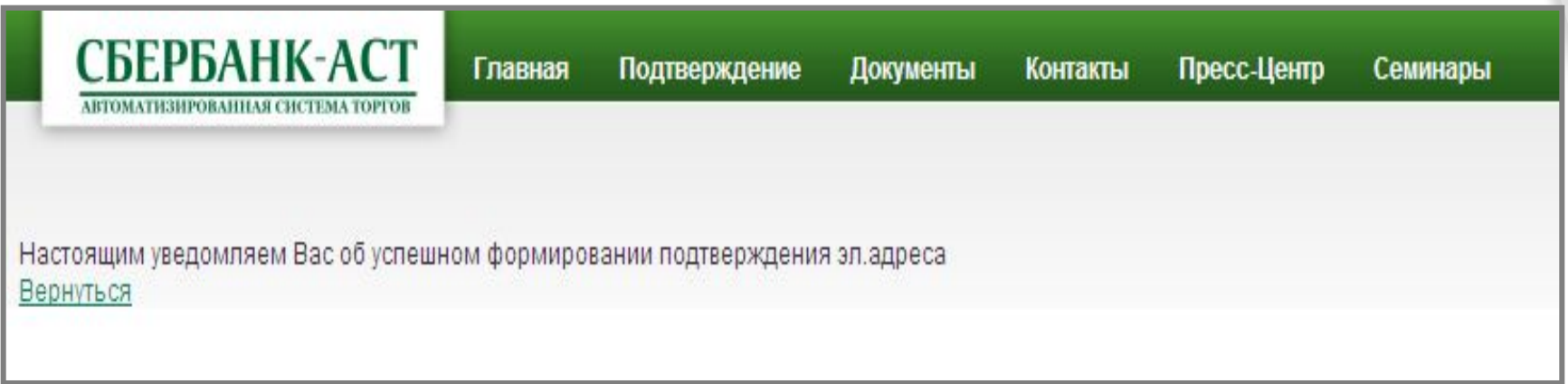

Заявка на регистрацию рассматривается в течение 3 рабочих дней, после подтверждения e-mail адреса.

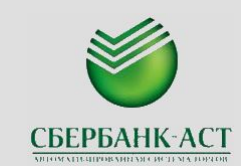

После одобрения Площадки поданного заявления на регистрацию, на адрес электронной почты, указанный в заявке поступит сообщение «Ваша заявка на регистрацию рассмотрена и подтверждена» и второе информационное письмо о наличии нового письма в почтовом ящике на Площадке и указанием наименования поступившего сообщения - «В ваш почтовый ящик в Системе электронных торгов поступило новое сообщение: Подтверждение регистрации заказчика».

*Также получить информацию о прохождении регистрации можно на нашем сайте. Для этого* необходимо навести курсор мыши на закладку «Реестры» вверху стартовой страницы сайта, в выпадающем меню выбрать пункт «Реестр заказчиков». При переходе на страницу реестра заказчиков будет доступен поиск организации по наименованию, номеру ИНН, региону.

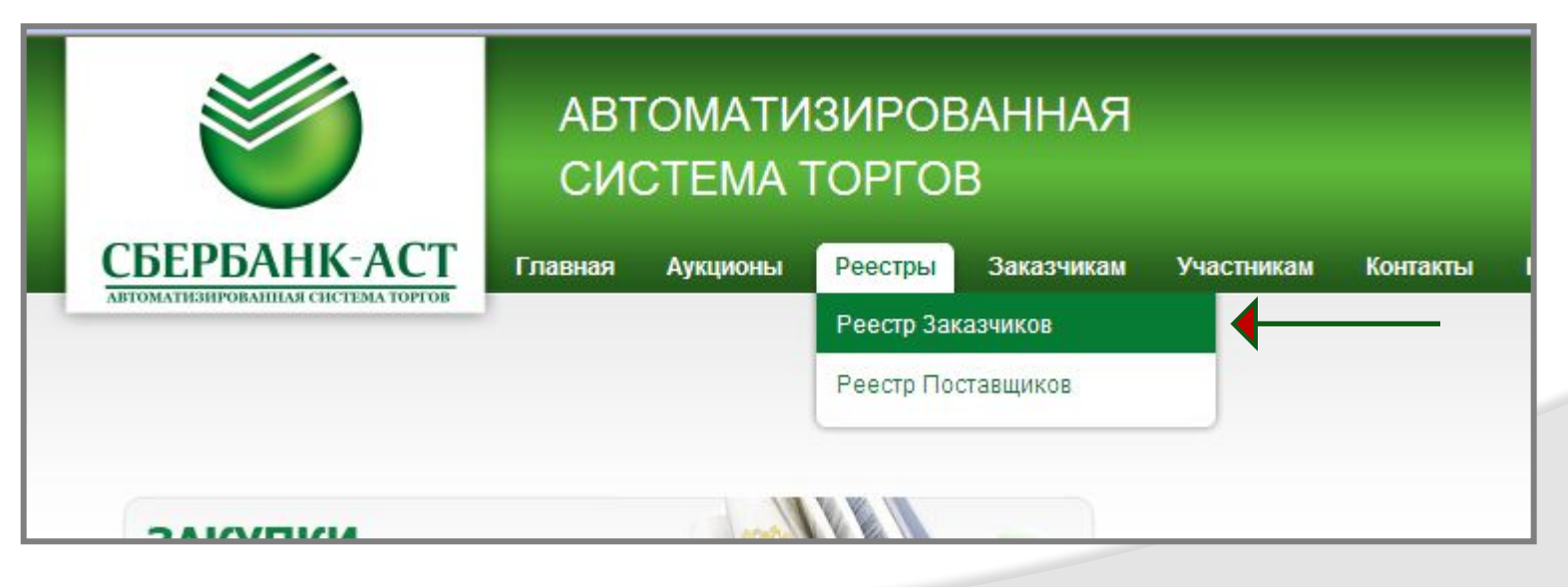

# *ОБЪЕМ ПОЛНОМОЧИЙ*

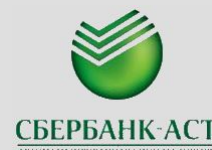

*Первоначально после прохождения регистрации в Личном кабинете отражены параметры работы системы, доступные роли «Администратора» - специалиста организации, обладающего всеми полномочиями, предусмотренными АС Оператора; в том числе по предоставлению доступа в личный кабинет другим пользователям своей организации.*

Объем полномочий, делегируемых представителю Заказчика на ЭП может включать (указываются при заполнении доверенности в личном кабинете Заказчика – раздел «Личный кабинет» - «Реестр доверенностей»:

- *1. Администратор* выполняет действия по внесению изменений в карточку организации, добавлению новых пользователей, управление ролями пользователей, рассмотрение заявок на регистрацию новых пользователей;
- *2. Уполномоченный специалист* заказчика выполняет действия по размещению извещения, протоколов, ответам на запросы разъяснений участников, направление проекта контракта Оператору;
- *3. Управляющий контрактами* выполняет действия по подписанию контракта на площадке и направления контракта Оператору площадки.

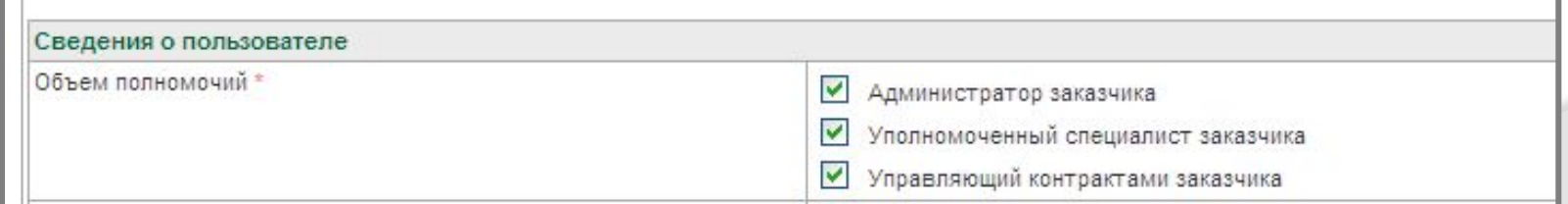

Если же необходимо наделить представителя организации всеми полномочиями, то в доверенности нужно указать три типа делегируемых полномочий – «Администратор заказчика», «Уполномоченный специалист», «Управляющий контрактами заказчика».

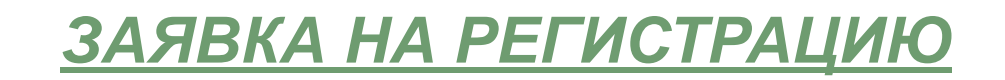

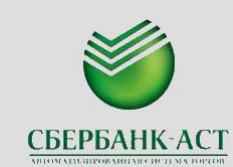

Для дальнейшего оформления доверенности и подтверждения новых полномочий сотрудника в соответствующем разделе доверенности – «Регистрационные документы» прикрепить и подписать документ, подтверждающий полномочия.

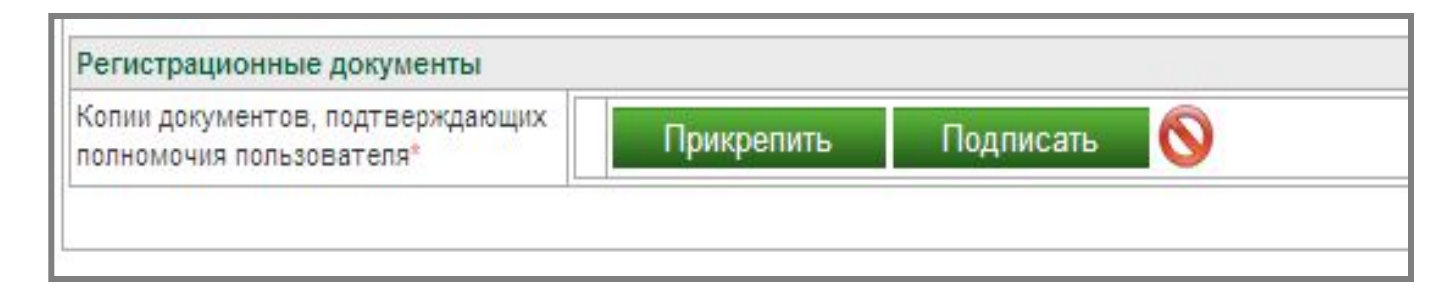

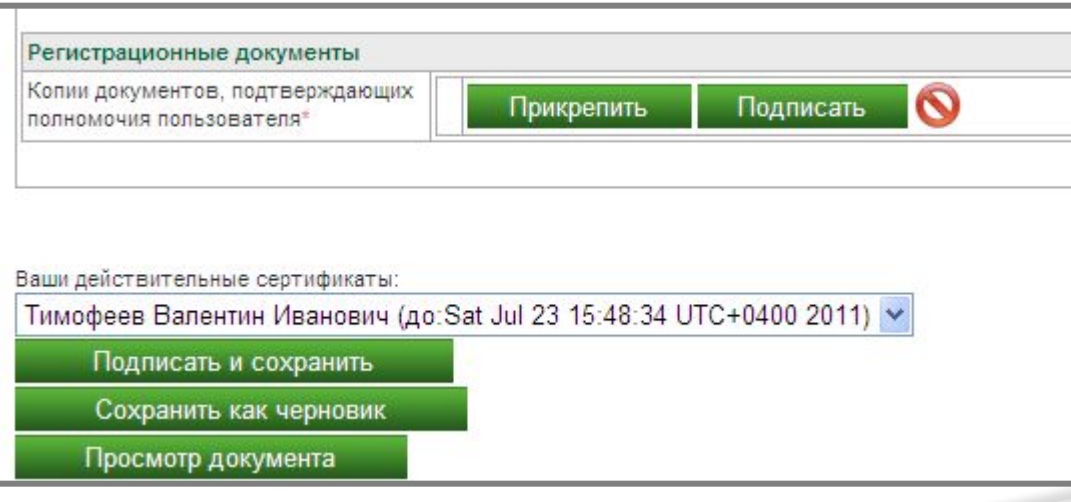

Для подтверждения внесенных в доверенность изменений, необходимо нажать зеленую кнопку «Подписать и сохранить» внизу страницы.

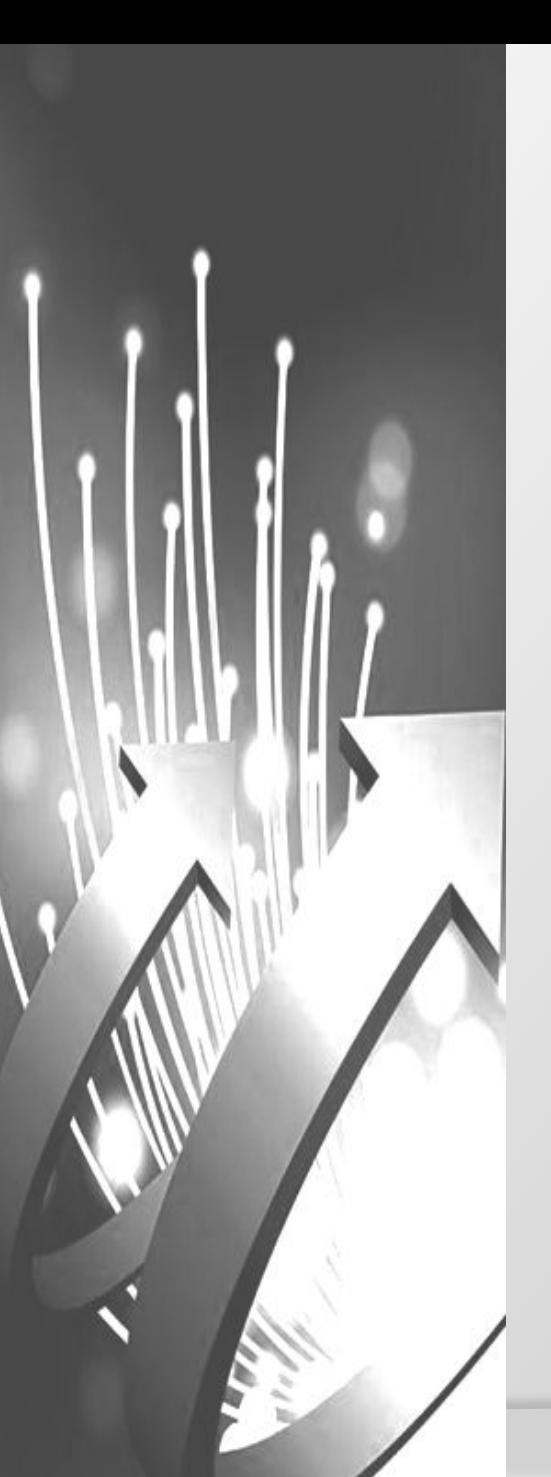

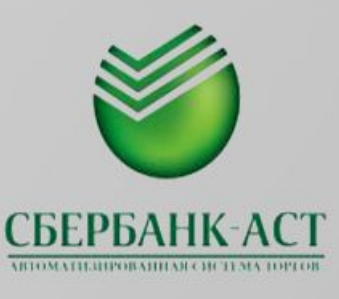

# **БЛАГОДАРЮ ЗА ВНИМАНИЕ!!!**

**РУДАКОВА МАРИЯ**

**ТЕЛ.: +7 495 994 93 72 ДОБ. 396**

**МОБ.: +7 926 090 08 77**

**E-MAIL: MSRUDAKOVA@SBERBANK-AST.RU**

**WWW.SBERBANK-AST.RU**